# STATE FARM® AUTO CLAIM SUPPLEMENT

#### **Registered Shops**

Access State Farm B2B web page (<u>b2b.statefarm.com</u>) and login with your B2B ID and password.

If you forgot your B2B ID or password use the corresponding Forgot your B2B ID or Password links within the B2B Login section.

#### Non-Registered Shops

You can also access the Request Supplement Tool without logging in by selecting:

- Claim Services Icon located on the homepage
- Auto Repair Request Supplement icon located on the Claim Services page
- Request Supplement icon on the Auto
  Repair Supplement page

\* Skip to page 3 for Non-Registered view of Request Supplement pages.

Log in B2Uver ID Personel Total Control (Marcola Control (Marcola Control

#### Search and View Claims, Payments and Policies

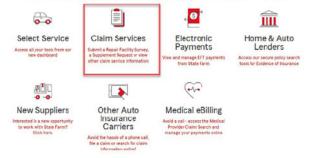

Why Register? - Although logging into B2B is not required to submit a supplement, it will minimize the amount of inputs needed to validate your access and provide additional self-service capabilities like viewing previously submitted supplement requests, reviewing payments and EFT information (depending on your role).

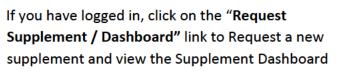

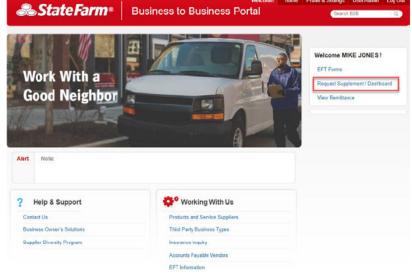

# <u>Supplement Dashboard Homepage</u> (only viewable by users that have registered)

The **Supplement Dashboard Homepage** is only available for registered users and includes a list of claims associated to virtual supplement requests your facility has submitted through the B2B site within the last 30 days. From this page you can:

- Navigate to the Request Supplement Application by selecting the "Create New Supplement" button at • the top of the page
- Search for a specific claim by clicking the "Search Claim" button at the top of the page. You may search for claims with supplement requests that were submitted through the B2B site on or after February 1<sup>st</sup> 2021.
- View details regarding a supplement by clicking the "View" link on the right of that entry
- Navigate through the list by using the navigation buttons at the bottom of the page •

| Claims Fo    | aims Found                                          |                                    |             |               |         |  |  |
|--------------|-----------------------------------------------------|------------------------------------|-------------|---------------|---------|--|--|
|              |                                                     | Create new supplement Search claim |             |               |         |  |  |
| Claim Number | Vehicle Owner                                       | Year                               | Make        | Model         | Actions |  |  |
| 13-02Q1-64X  | Shaheen Fatima                                      | 2015                               | Toyota      | Corolla       | View    |  |  |
| 13-02Q1-65G  | Janina Krol,<br>Mieczyslaw Krol,<br>Mieczyslaw Krol | 2016                               | ি<br>Toyota | Rav4          | View    |  |  |
| 13-2137-1D1  | Robert Kosar, Bronski<br>Oldenkamp                  | 2000                               | Benz        | S-class \$500 | View    |  |  |
| 3-2139-5C5   | Roger John                                          | 2017                               | Toyota      | Highlander    | View    |  |  |
| 3-2139-5C7   | Roger John                                          | 2017                               | Toyota      | Highlander    | View    |  |  |
| 42-2141-3J7  | Harvey O'brien - O'<br>Reginald Specter             | 2010                               | Toyota      | Corolla       | View    |  |  |
| 42-2141-3J7  | Roger A John                                        | 2017                               | Toyota      | Highlander    | View    |  |  |

# **Request Supplement- Validate Claim**

The Request Supplement Tool will launch and requires information from you in order to validate this information in our Claim System. Refer to the information on the initial State Farm<sup>®</sup> estimate or any updated information that the customer has provided.

We will ask for minimal amount of required information to validate the claim:

- Claim Number
- Vehicle Year
- Vehicle Make

Then click Check Claim.

# **& State Farm**® **Business to Business Portal Request Supplement - Validate Claim Customer Information** Verify your customer's claim with State Farm. All fields below are required. If a supplement is required on a vehicle make not listed, such as a trailer, commercial truck, travel trailer, recreational vehicle (RV), all-terrain vehicle (ATV), motorcycle, stake bed, or box bed type truck, please contact the claim handler displayed on the State Farm estimate to send an Estimate Assist assignment to you. Claim Number Vehicle Year: Vehicle Make: (enter first 9 characters only) ~ XX-XXXX-XXX select year select make ~ Check Claim

#### **Potential Validate Claim Errors**

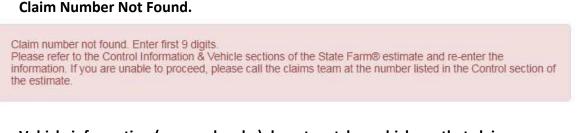

Vehicle information (year and make) do not match a vehicle on that claim.

Vehicle Information entered does not match claim number. Please refer to the Control Information & Vehicle sections of the State Farm® estimate and re-enter the information. If you are unable to proceed, please call the claims team at the number listed in the Control section of the estimate.

If you receive either of these errors, review the State Farm Estimate then re-enter the information and click Check Claim. If you don't have the State Farm Estimate, you can contact 800-SF CLAIM to obtain the correct claim contact. Do not call the B2B Help desk if you receive this error.

If you are unable to continue, contact the claim team at the number listed in the Owner and Control section of the State Farm Estimate.

# **Request Supplement- Validate Shop**

If you **logged in**, you will validate the following:

- Shop Contact Name
- Shop Email Address

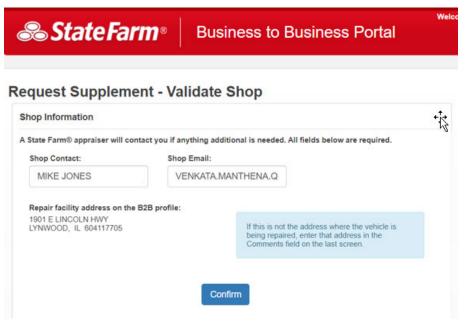

#### Repair Facility address on the B2B profile

The repair facility address will display according to the information on the B2B profile.

If this is not where the vehicle is being repaired, please indicate the correct address in the Comments field on the last page.

#### Click Confirm

If you **did not log in** we will ask for your shop contact information in order to match the supplement request to your shop.

#### **Shop Information**

- Shop Name
- Shop Phone Number
- Shop Street Address
- Shop City
- Shop State
- Shop Zip Code
- Shop Contact
- Shop Email

#### Then click Confirm

| uest Supple             | ment - Va        | lidate S           | hop                |           |                   |  |  |
|-------------------------|------------------|--------------------|--------------------|-----------|-------------------|--|--|
| op Information          |                  |                    |                    |           |                   |  |  |
| tate Farm® appraiser wi | I contact you if | ything addition    | nal is needed. All | fields be | low are required. |  |  |
| hop Name:               | Sho              | Shop Phone Number: |                    |           |                   |  |  |
|                         | 0                | 001) 3001-30001    |                    |           |                   |  |  |
| hop Street Address:     | Shop City:       |                    | Shop State:        |           | Shop ZIP Code:    |  |  |
|                         |                  |                    | select state       | ~         |                   |  |  |
| hop Contact:            | Sho              | p Email:           |                    |           |                   |  |  |
| First and Last Name     |                  |                    |                    |           |                   |  |  |

If the claim information you input does not match what State Farm<sup>®</sup> has on file you will receive error messages informing you of the error and to locate the information on the State Farm<sup>®</sup> estimate and re-enter.

#### Address is Incorrect.

If you receive any of these errors, please following the directions provided within the error you receive.

- City does not exist. Verify city is correct.
- Unable to assign last 4-digits of the 9-digit ZIP code. Correct zip code.
- Entered street name was not found. Verify street name spelled correctly.
- Entered business street number not correct. Verify business street number is correct.
- Directional and/or suffix incorrect within the street address line. Correct directional and/or suffix. (for example: North, South, Place)

# **Address Standardization**

When the shop address matches what State Farm<sup>®</sup> has on file, an Address Standardization screen will appear asking you to select "Standardized" or "As Entered" address.

> • Please leave the default "Standardized" option if it is accurate.

Then click Confirm

#### State Farm® **Business to Business Portal** 22 **Request Supplement - Validate Shop** Address Standardization State Farm uses address standardization software that will assist with validating the body shop address to provide efficiencies. Please use the standardized address unless it is incorrect. Business address: Standardized 2103 Ge Rd Bloomington IL 617042489 O As Entered 2103 Ge Rd Bloomington IL 61704 Back Confirm

### **Request Supplement – Provide Information**

Continue by entering:

- Total amount of the supplement: Enter the estimated amount for the supplement items you are requesting at this time
  - Example: If original State Farm<sup>®</sup> estimate was \$1,500 and you find \$500 worth of additional damage submit \$500
- Please indicate if the supplement request involves damages from:
  - o Hail
  - $\circ$  Flood
  - Other damages (i.e. collision or

comprehensive)

Then click Continue

#### <u>Request Supplement – Upload Files</u>

Click **Choose File** to select documentation such as the itemized supplemental estimate, photos, invoices, etc. to support your supplement request.

You can select all the files you want to upload at the same time.

#### \*\*\*Please Note\*\*\*

- File types accepted are noted as (PDF, JPG and JPEG).
- Each file cannot exceed 8MB and total size of uploaded files cannot exceed 19MB
- Maximum of 20 files can be attached.
- > Password protected files will cause errors.

Once files are uploaded you can remove any of the files if you uploaded in error.

Please indicate in the Comments field if you have additional documentation to provide that you were unable to upload.

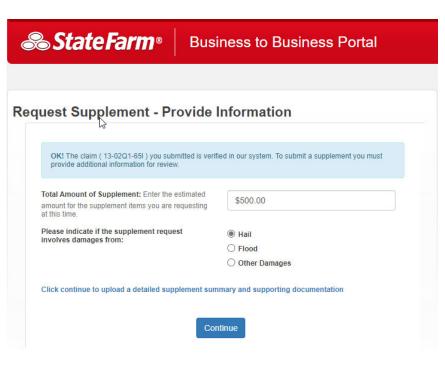

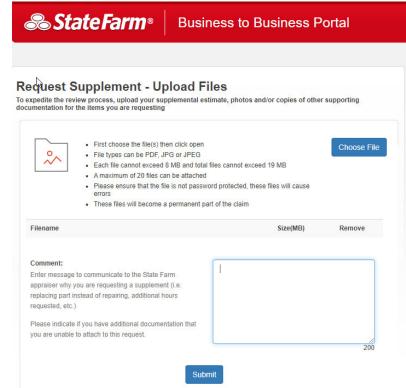

#### Comments:

Enter any message you wish to communicate to the State Farm appraiser regarding the supplement request.

NOTE: Please refrain from entering Sensitive Personal information (SPI) in the comments field or formatting numbers that may resemble these

#### Types of numbers. This includes:

- Social Security Number
- Tax Identification Number
- Driver's License Number
- Financial Account Number(s)
- Credit/Debit Card Number(s)
- Protected Health Information
- Any Medical Information.

#### This will result in not getting a response email

from State Farm.

Then click Continue

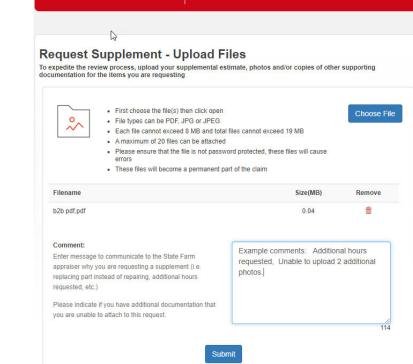

**Business to Business Portal** 

State Farm®

# **Request Supplement – Submitted**

Once all documents are listed, Click **Submit** to complete the request.

You will see a banner indicating the submission was successful.

You can complete another request by clicking **New Request**.

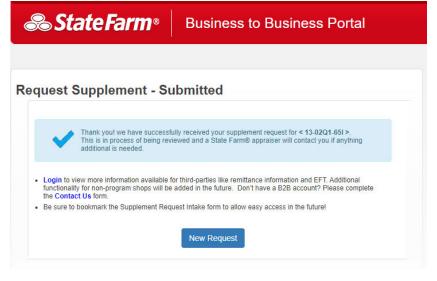

If you **didn't log in** we will provide you with confirmation and information on how to become registered on the Business to Business portal for simplified use of the

application

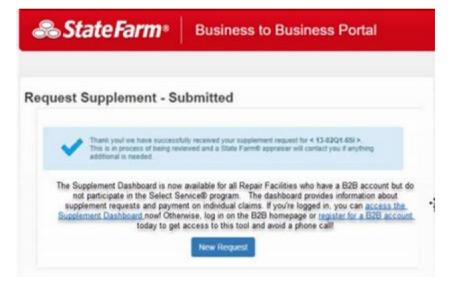

If there is a problem in the upload process you may encounter one or more of the following errors:

Unable to upload file. Valid file type is required. Must be JPG, JPEG or PDF.

Check the file type and verify they are compatible (PDF, PNG and JPEG)

Last file unable to be uploaded, The file(s) exceed the maximum file size of 19MB

You may need to remove the last file so the total file size limit of 19 MB is not exceeded

Unable to upload file. A file should not exceed the file size of 8 MB

Please check the file size. Each uploaded file cannot exceed 8MB

Unable to add additional files. Have reached the maximum amount of files (20) to be uploaded.

Please check the number of files attached. Only 20 files can be uploaded.

Error! Unable to upload file. Something went wrong with attachment, we apologize for the inconvenience, password protected or invalid files are not acceptable, please try again.

Please ensure that the file is **not password protected**, these files will cause errors Try file **upload again** after removing the password.

Error! Something went wrong, we apologize for the inconvenience, please try again later

This message indicates an error has occurred that cannot be determined immediately. Please try again later.